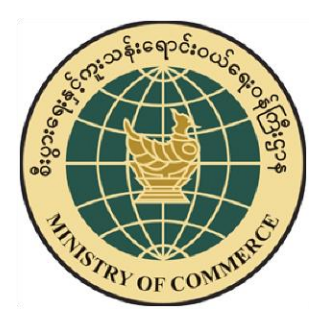

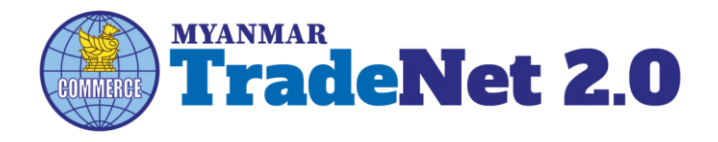

# TradeNet2.0

Importer/Exporter Registration

Certificate and Other Registration

Cards User Guide

Ministry of Commerce

Supported by Prepared by Prepared by

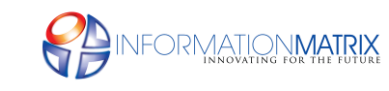

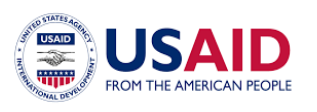

*Myanmar Version*

#### **Contents**

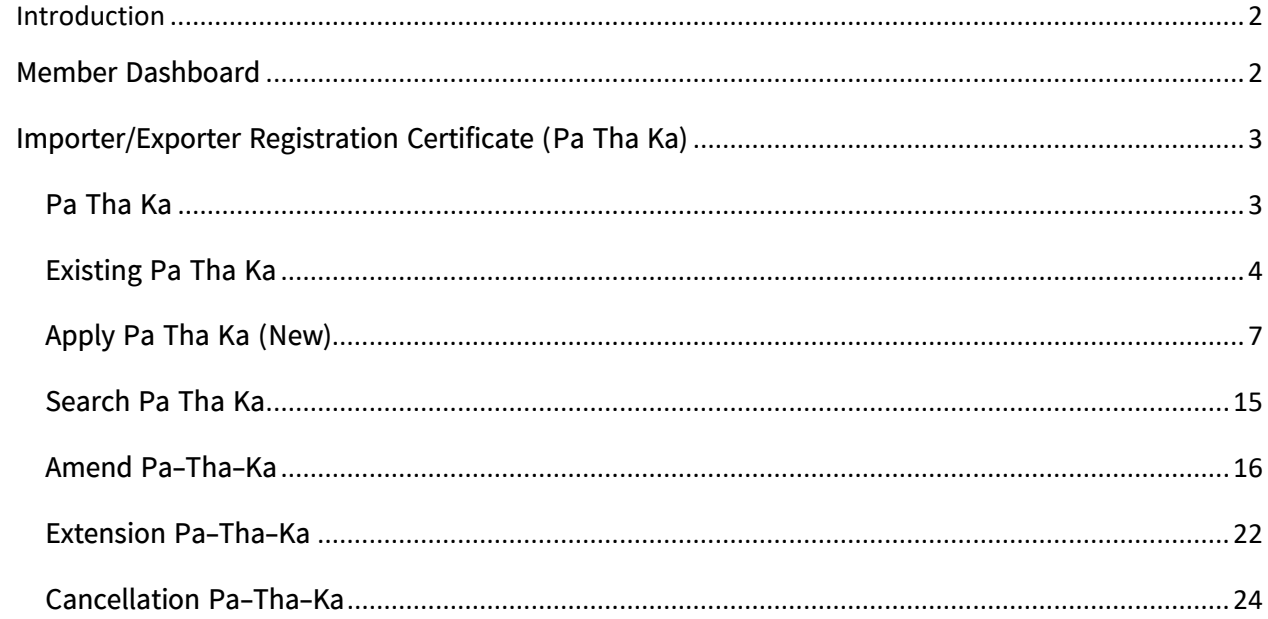

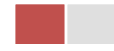

# <span id="page-2-0"></span>**Introduction**

ဤ user guide သည် ကုန်သည်/လုပ်ငန်း ရှင်များ အတွက် ရေးသားထားခြင်းဖြစ်ပါသည်။ ကုန်သည်/လုပ်ငန်း ရှင်များ TradeNet2.0 တွင် မည်ကဲ့သို့ ပို့ကုန်/သွင်းကုန် လျှောက်မည်၊ မည်ကဲ့သို့ ငွေကြေးပေးဆောင်မည်၊ မိမိ လျှောက်ထားသော ပို့ကုန်/သွင်းကုန် မည်ကဲ့သို့ ပြင်ဆင် ဆောင်ရွက်မည် စသည်တို့ နှင့် အောက်ဖော်ပြပါ ပသက နှင့်ဆက်စပ်ကတ် လုပ်ငန်းစဉ်များကို လည်း လုပ်ဆောင်နိုင်မည်ဖြစ်ပါသည်။

- Business Representative Cards
- Sale Center Cards for commercial vehicles
- Sale Center Cards for motor vehicles
- Show Room Cards for brand new motor vehicles
- Show Room Cards for machinery and mechanical
- Alcoholic Beverages Importing Cards
- Duty Free Cards
- Whole Sale Cards
- Retail Cards
- Whole Sale Retail Cards

## <span id="page-2-1"></span>**Member Dashboard**

TradeNet2.0 member/sub-member တစ်ယာက်သည် မိမိ လျှောက်ထားသော application များ၏ နောက်ဆုံး status များကို member dashboard မှတွေ့မြင်နိုင်ပါသည်။

**Make Payment List** – ဒီ list သည် payment ပြုလုပ်ရန်ကျန်ရှိနေသော application list ကိုဖော်ပြထားခြင်းဖြစ်ပါသည်။

**Message from MOC List** – ဒီ list သည် မိမိပေးပို့ လျှောက်ထားသော application များတွင် သက်ဆိုင်ရာ MOC တာဝန်ရှိ ဝန်ထမ်းများ မှပြန်လည်ပေးပို့ထားသည့် Message/Remark များရှိနေသော application list ကိုဖော်ပြထားခြင်းဖြစ်ပါသည်။

**In Progress List** – ဒီ list သည် မိမိပေးပို့ လျှောက်ထားသော application များကို သက်ဆိုင်ရာ MOC တာဝန်ရှိ ဝန်ထမ်းများ မှ စီစစ်မှုပြုလုပ်နေသည့် application list ကိုဖော်ပြထားခြင်းဖြစ်ပါသည်။

> Importer/Exporter Registration & Cards User Guide | Page **2** of **25**

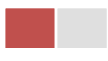

Completed List – ဒီ list သည် မိမိပေးပို့ လျှောက်ထားသော application များအတွက် ငွေပေးသွင်းမှုပြုလုပ်ပြီး ကုန်သည်မှ Print ထုတ်ယူရန်ကျန်ရှိနေသော application list ကိုဖော်ပြထားခြင်းဖြစ်ပါသည်။

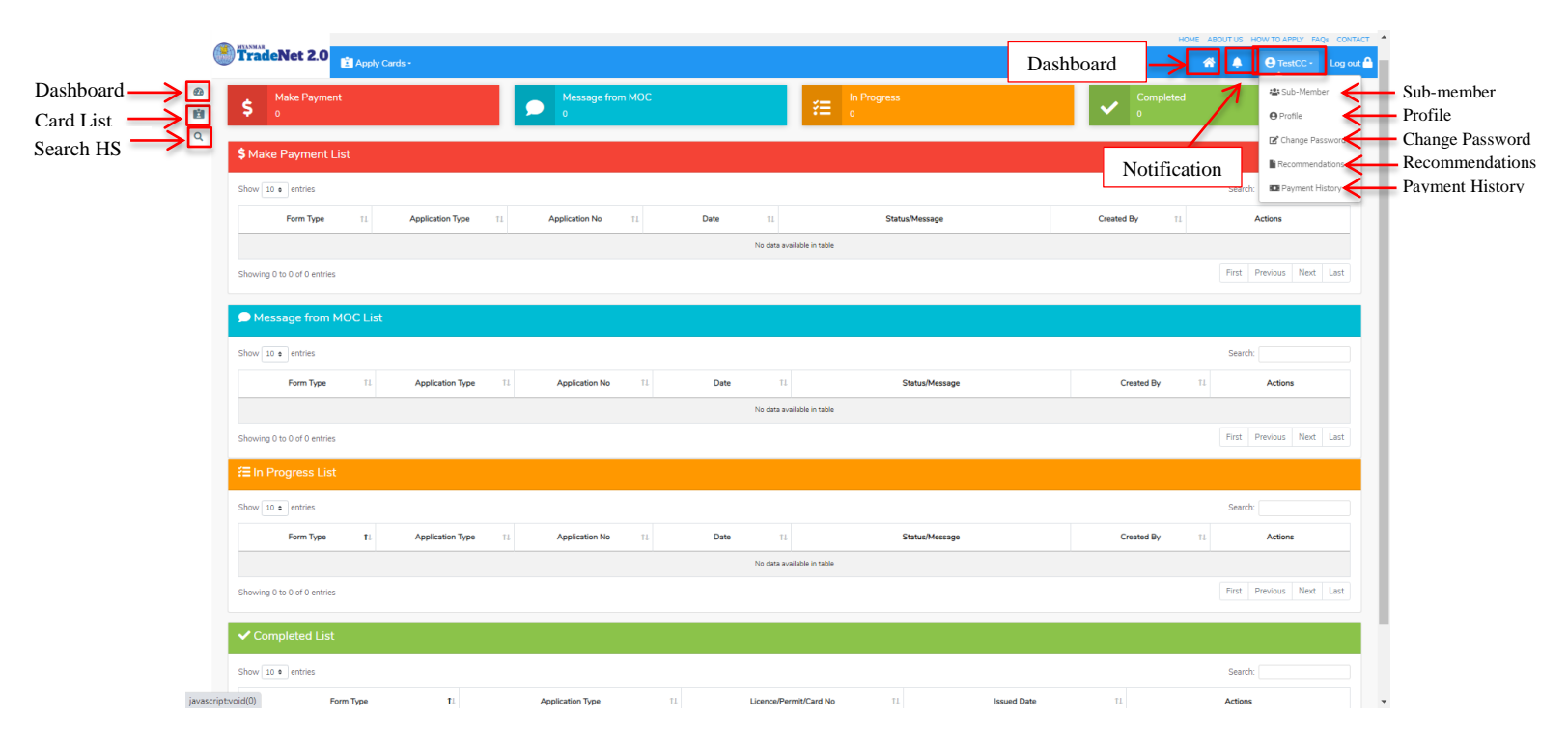

Figure – Dashboard

# <span id="page-3-0"></span>**Importer/Exporter Registration Certificate (Pa Tha Ka)**

### <span id="page-3-1"></span>**Pa Tha Ka**

Side bar မှ **Card List >Pa Tha Ka** ကို နှိပ်ပါက updated status ကိုကဏ္ဍ တစ်ခုချင်းစီရှိ Inbox, Draft, In Progress and Approved အောက်တွင်တွေ့မြင်နိုင်ပါသည်။

Inbox တွင် MOC မှ approve လုပ်ပြီး ငွေပေးသွင်းရန်ကျန်သည့် application သော်လည်းကောင်း၊ MOC မှ မှတ်ချက်ပေးပို့ထားသည့် application သော်လည်းကောင်း ဖော်ပြထားပါသည်။

Drafts တွင် ကုန်သည်/လုပ်ငန်းရှင် application form ဖြည့်သွင်းပြီး MOC သို့ပေးပို့ရန် ကျန်သည့် application များကိုဖော်ပြထားပါသည်။

> Importer/Exporter Registration & Cards User Guide | Page **3** of **25**

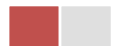

In Progress တွင် ကုန်သည်/လုပ်ငန်းရှင် လျှောက် သည့်application များကို MOC သို့ submit လုပ်ထားသည့် application များကိုဖော်ပြထားပါသည်။

Approved တွင် MOC မှ approved ဖြစ်ပြီး ကုန်သည်/လုပ်ငန်းရှင် မှ ငွေးကြေးပေးသွင်းပြီး သည့် application များကိုဖော်ပြထားပါသည်။

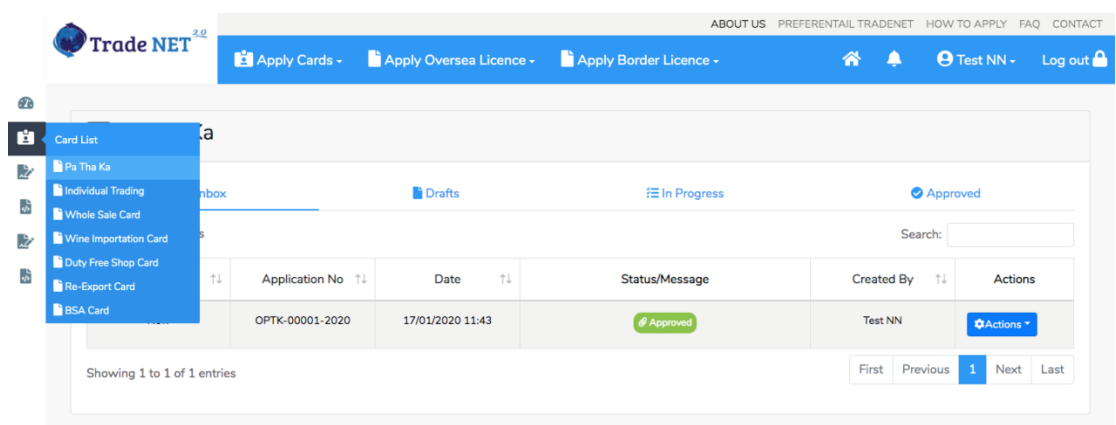

Figure: Pa Tha Ka Card Section

# <span id="page-4-0"></span>**Existing Pa Tha Ka**

မိမိ၏ ပသက (9 digits) သည် MOC တွင်ရှိထားပြီးဖြစ်ပါက မိမိ၏ member account နှင့် မိမိတွင်ရှိထားပြီးသော ပသက နှင့်တွဲပေးရပါမည်။ ပသက အသစ်လျှောက်ရန်မလိုပါ။

**Step 1:** Apply Cards menu **Existing Pa Tha Ka**

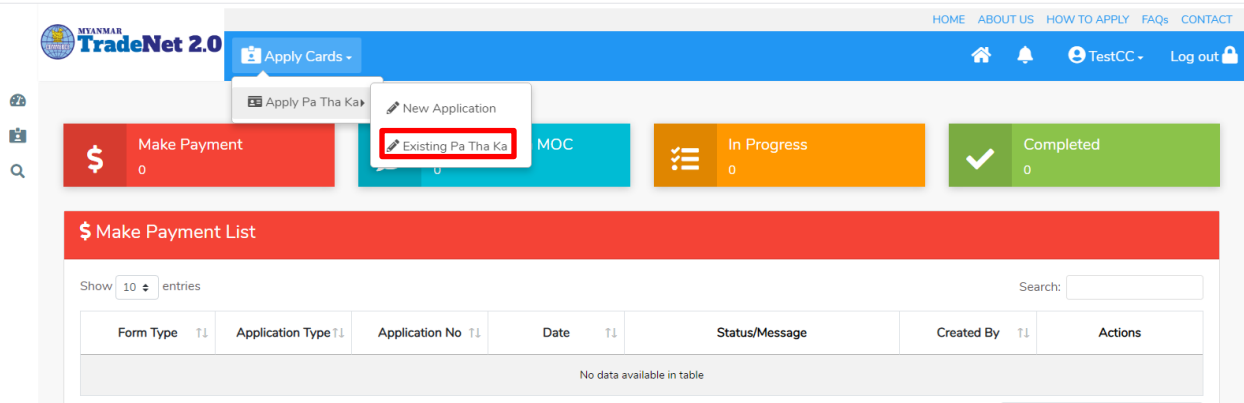

Figure: Existing Pa-Tha-Ka

Importer/Exporter Registration & Cards User Guide | Page **4** of **25**

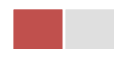

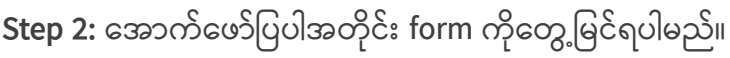

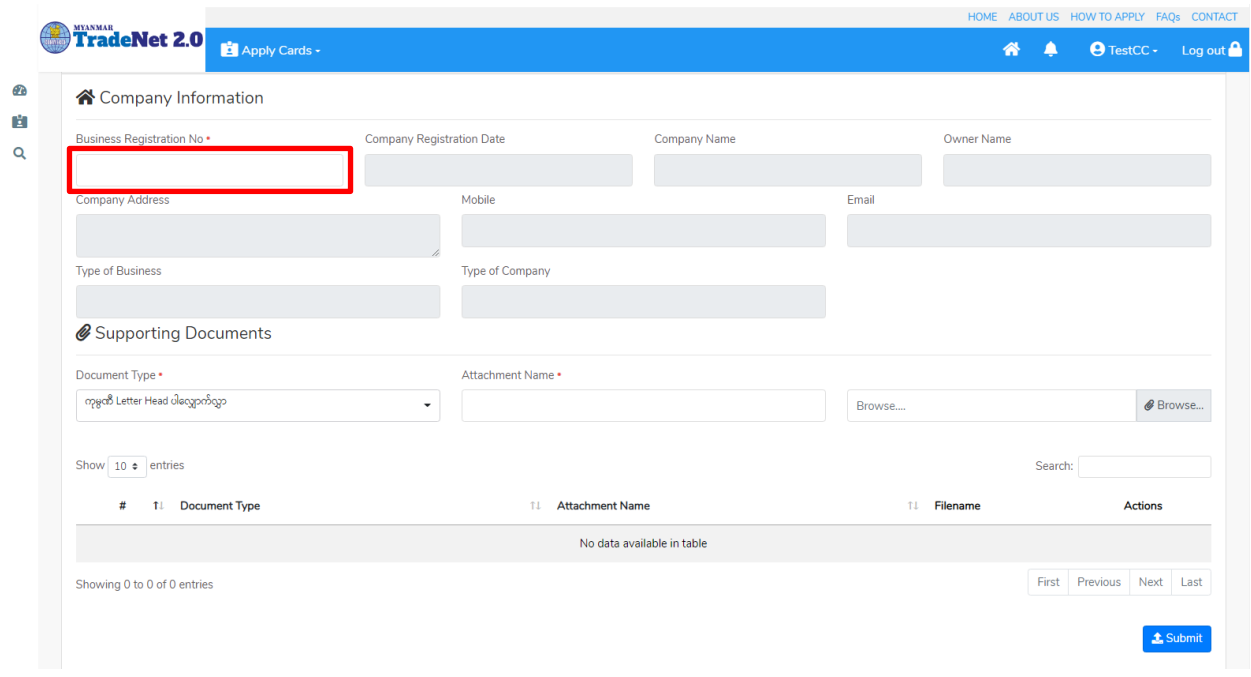

Figure: Existing Pa Tha Ka form

**Step 3:** မိမိ၏ Pa Tha Ka (9 digits) ကို Business Registration No တွင်ရိုက်ထည့်ပါ။ မိမိရိုက်ထည့်လိုက်သော ပသက သည် မှန်ကန်ပါက company information အချက်အလက်များကို တွေ့မြင်ရပြီး လိုအပ်သည့် supporting documents များကို attach နေဖြင့်တွဲတင်နိုင်ပါသည်။

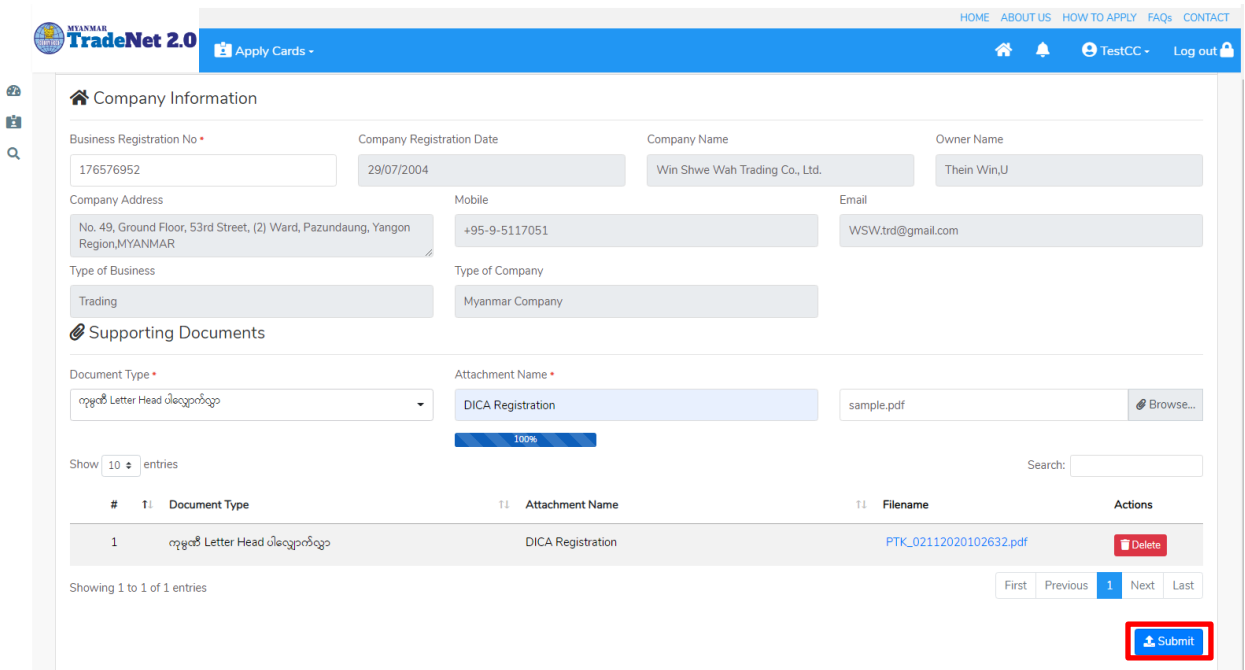

Figure: Showed company information

မိမိရိုက်ထည့်လိုက်သည့် ပသက နံပါတ်သည် တစ်ခြားသော member account နှင့် တွဲထားပြီးသာဖြစ်နေပါက အောက်ပါအတိုင်း message ကိုတွေ့မြင်ရပါမည်။

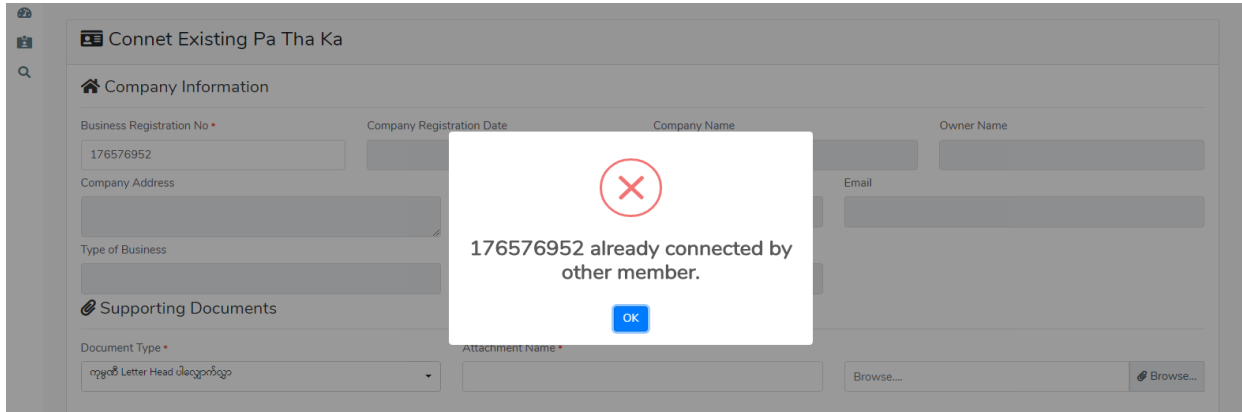

Figure: Show error message

**Step 4:** company information အချက်အလက်များကို တွေ့မြင်ရပြီး လိုအပ်သည့် supporting documents များကို attach နေဖြင့်တွဲတင်နိုင်ပြီး MOC officer သို့ပေးပို့ပြီး MOC officer စစ်ဆေး မှုကိုစောင့် ရပါမည်။

> Importer/Exporter Registration & Cards User Guide | Page **6** of **25**

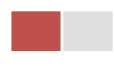

MOC မှ approval ပေးပြီးသည့်နောက်တွင် အောက်ပါအတိုင်းတွေ့မြင်ရပါမည်။ Member နှင့် ပသက ကိုတွဲပြီးပါက ပို့ကုန်/သွင်းကုန် လိုင်စင်/ပါမစ် လုပ်ငန်းများကို ဆောင်ရွက်နိုင်မည်ဖြစ်ပါသည်။

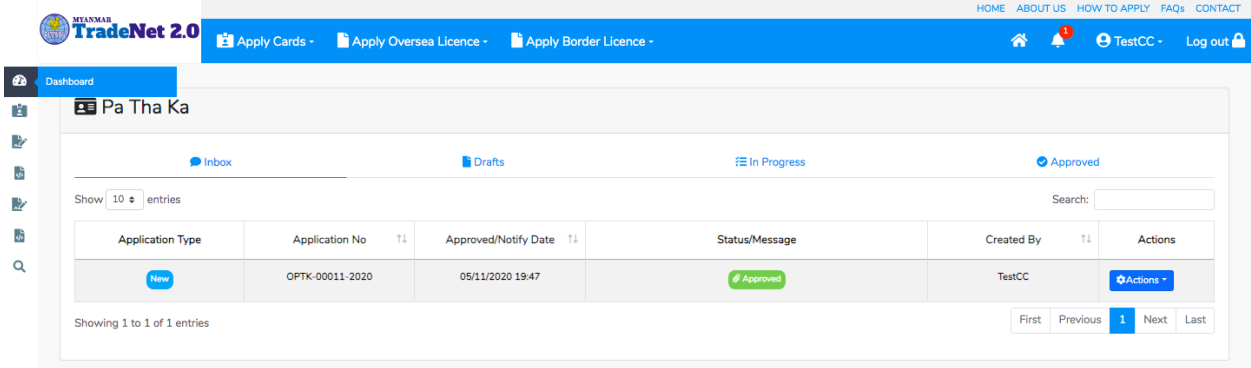

Figure: Member combined the existing Pa Tha Ka

#### <span id="page-7-0"></span>**Apply Pa Tha Ka (New)**

**Step 1: Apply Cards** menu မှ Apply Pa Tha Ka > Apply New Application ကို နှိပ်ပါ။

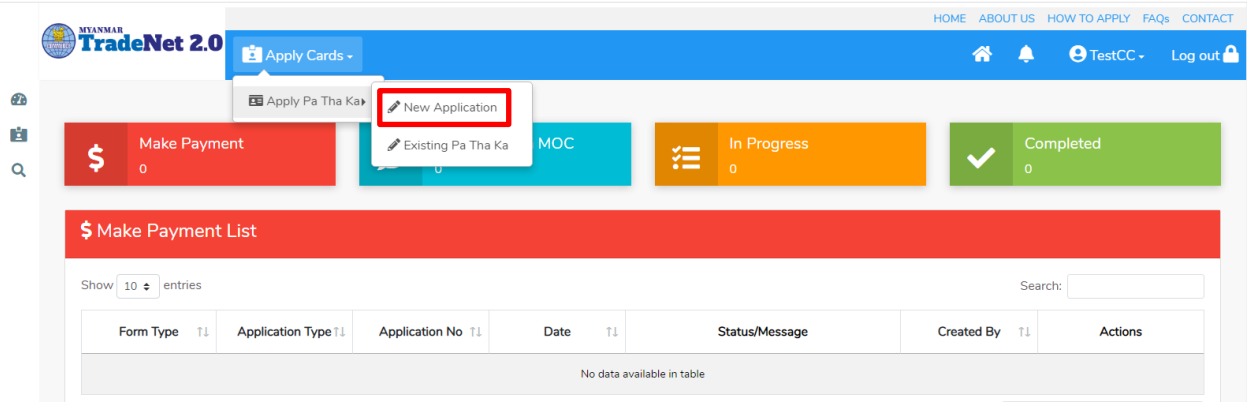

Figure: Apply Pa-Tha-Ka Card

Step 2: အောက်ပါ ပသက step 1 form ကိုတွေ့မြင်ရပါမည်။

- (1) မိမိ ၏ DICA မှရရှိထားသည့် company registration no (9 digit) ကို Business Registration No. တွင်ရိုက်ထည့်ပါ။
- (2) Pa Tha Ka Type တွင် Company ကိုရွေးပါက Get Data From DICA button ပေါ်လာပါမည်။
- (3) ထို Get Data From DICA button နှိပ်၍ DICA မှ company information များကိုရယူပါ။

Importer/Exporter Registration & Cards User Guide | Page **7** of **25**

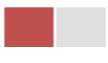

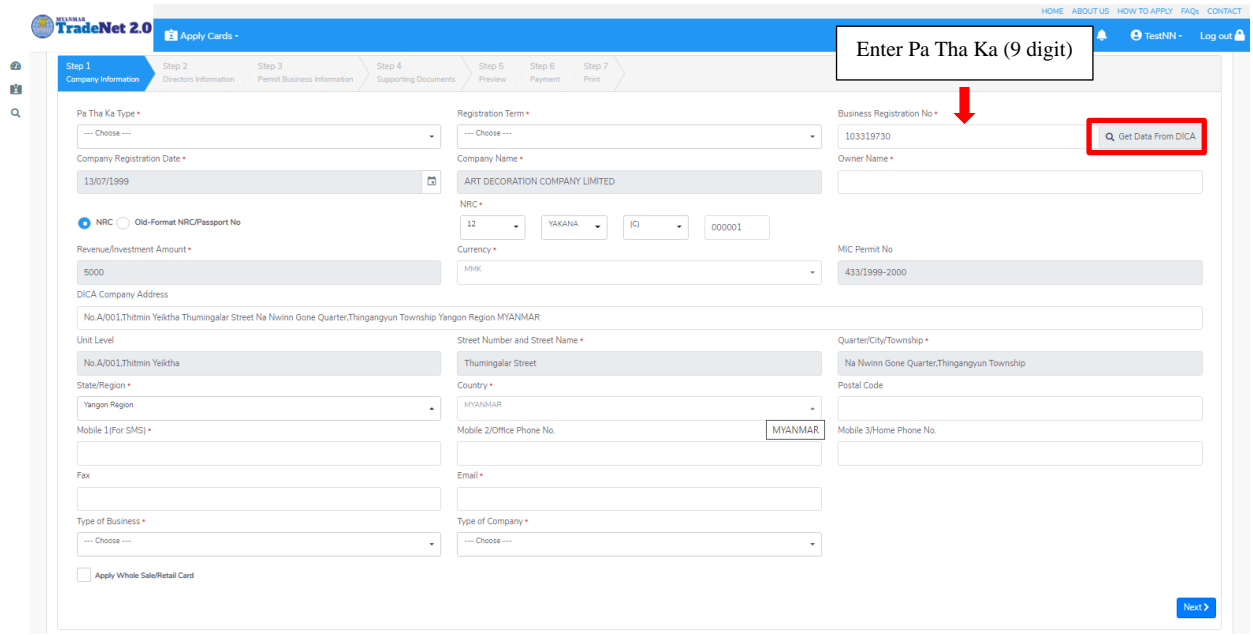

Figure: Apply Pa-Tha-Ka – step1 Company Information

**Step 3:** လိုအပ်သော တခြား information များဖြည့်သွင်းပြီးပါက Next button ကို နှိပ်ပါက step 2 တွင် company director list ကိုတွေ့မြင်ရပါမည်။

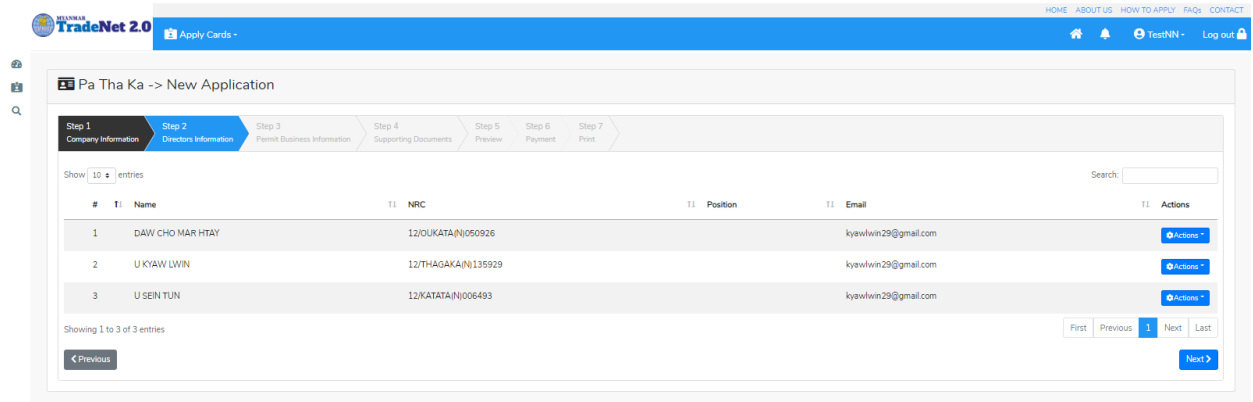

Figure: Apply Pa-Tha-Ka – step2 Director Information

**Step 4:** director information များကိုမြင်ရပြီ Next button ကို နှိပ်ပါက step 3 form ကိုတွေ့မြင်ရပါမည်။

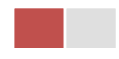

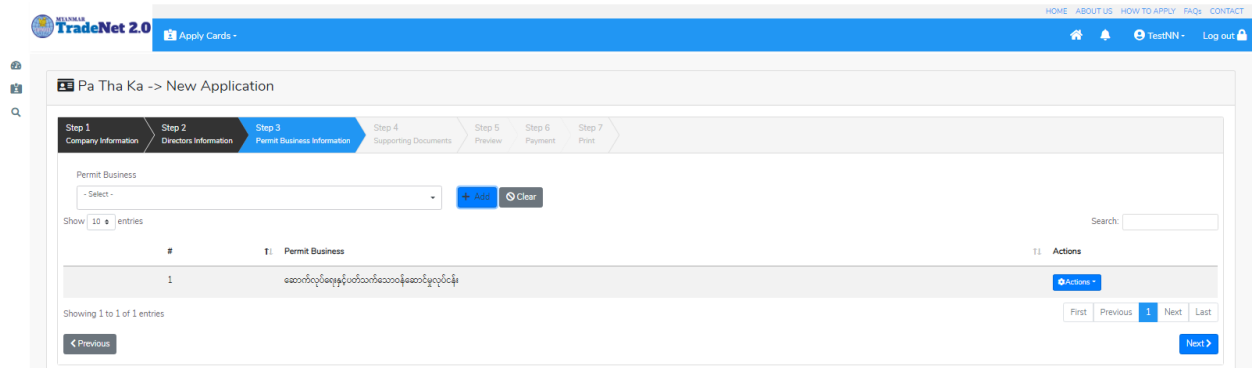

Figure: Apply Pa-Tha-Ka – step3 Permit Business Information

**Step 5:** (1) permit business ကို Permit Business dropdown list မှရွေချယ်ပြီး Add button ကို နို့ပိပါ။

(2) ထည့်ထားသော permit business ကို ပယ်ဖျက်လိုပါက Actions dropdown မှ Delete ကို နိုပ်ပါ။

Permit business များဖြည့်သွင်းပြီးပါက Next button ကို နှိပ်ပါက အောက်ပါ<sup>-</sup>step 4 form ကိုတွေ့မြင်ရပါမည်။

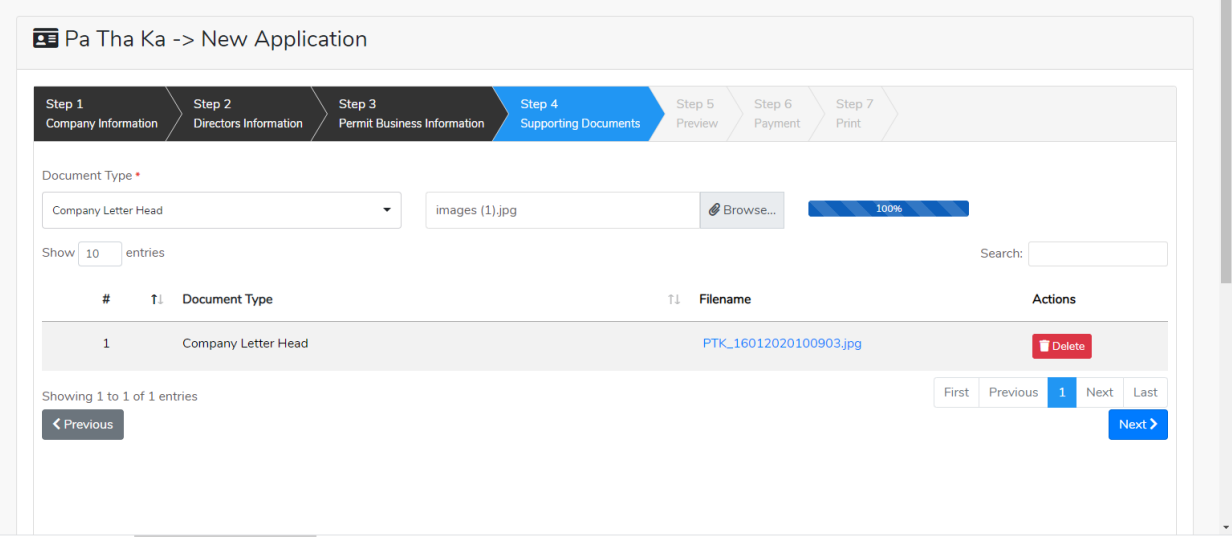

Figure: Apply Pa-Tha-Ka – step4 Supporting documents

Step 6: လိုအပ်သော document များကို attach တင်ပေးရန်။ တင်ထားပြီးသော attach document များကိုပယ်ဖျက်လိုပါက **Delete** icon နှိပ်ပါ။

> Importer/Exporter Registration & Cards User Guide | Page **9** of **25**

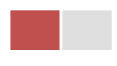

supporting document များကိုဖြည့်သွင်းပြီးပါက Next button ကိုနှိပ်ပါ။ အောက်ဖော်ပြပါ step 5 ကိုတွေ့မြင်ရပါမည်။ Step 5 တွင် လိုင်စင်ပါ အချက်အလက်များကို review လုပ်ပြီး ပြင်ဆင်ရန်မရှိပါက Submit button ကို နှိပ်ပြီး MOC သို့ပေးပို့နိုင်ပါသည်။

Submit မလုပ်မီပြင်ဆင်လိုပါက မိမိပြင်လိုသည့် Step ကိုနိုပ်၍ပြင်နိုင်ပါသည်။

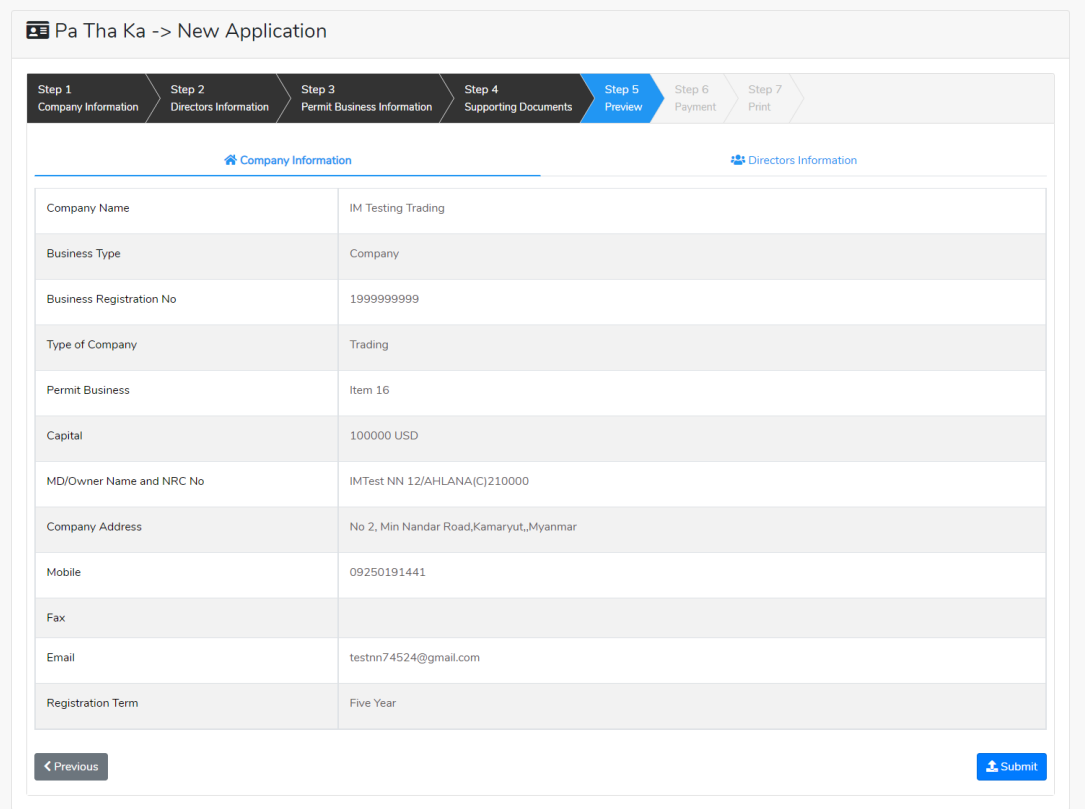

Figure: Apply Pa-Tha-Ka – step5 Review the Pa-Tha-Ka information

မိမိလျှောက်ထားသော application အား MOC မှ approve ပေးပြီးပါက မိမိ dashboard ၏ Make Payment List တွင်အောက်ပါပုံအတိုင်း ဖော်ပြ ပေးမည်ဖြစ်ပါသည်။

**Step 7:** ငွေကြေးပေးသွင်းမည့် Pa-Tha-Ka ကိုနိုပ်ပါက အောက်ပါ payment amount ကိုဖော်ပြပေးသည့် page သို့ရောက်ရှိပါမည်။ **Make Payment** button ကိုနှိပ်ပြီး MPU ဖြင့် ွေကြေးပေးသွင်းနိုင်ပါမည်။

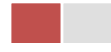

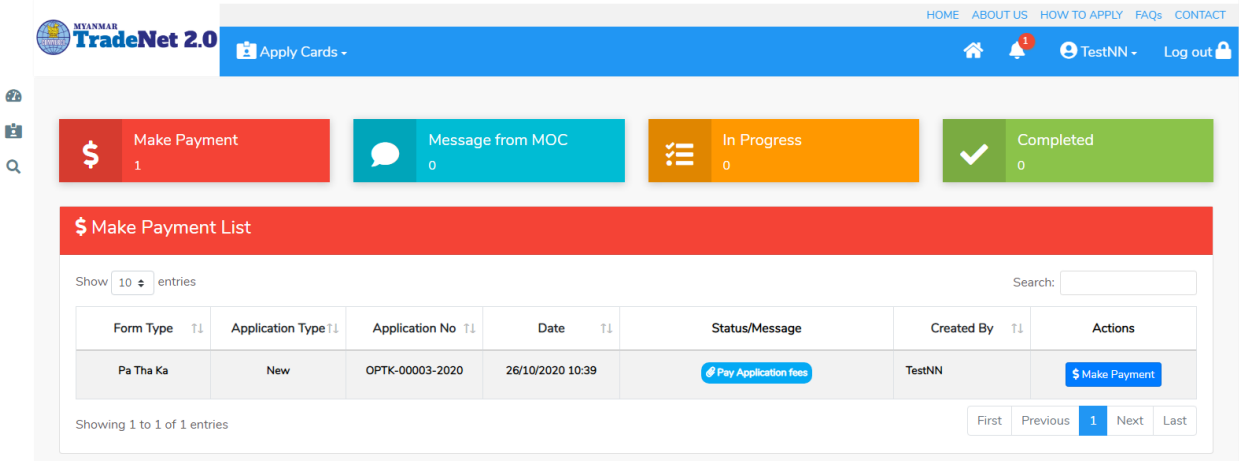

Figure: Apply Pa-Tha-Ka – make payment message

(1) **Make Payment** button

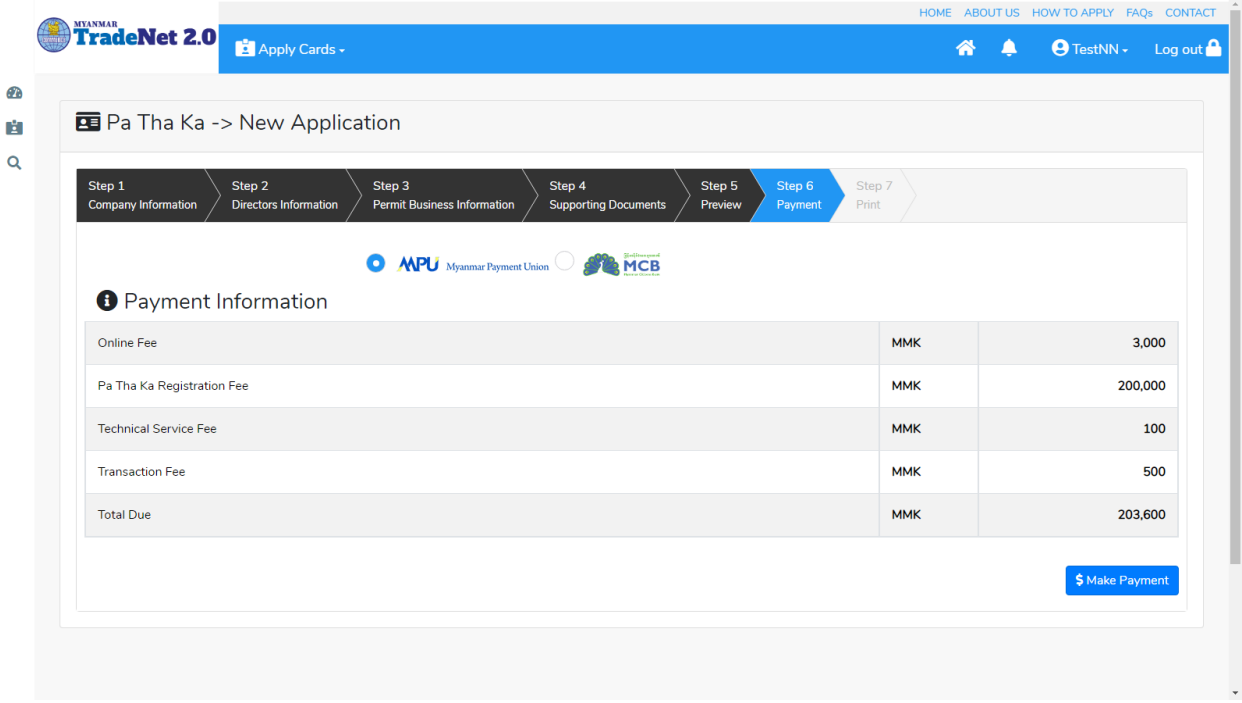

Figure: Apply Pa-Tha-Ka – check payment amount

(2) <mark>စစ်ဆေးပြီး မှန်ကန်ပါက Make Payment</mark> button ကိုနှိပ်ပါက အောက်ဖော်ပြပါ MPU payment စာမျက်နှာသို့ရောက်ရှိပါမည်။

> Importer/Exporter Registration & Cards User Guide | Page **11** of **25**

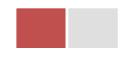

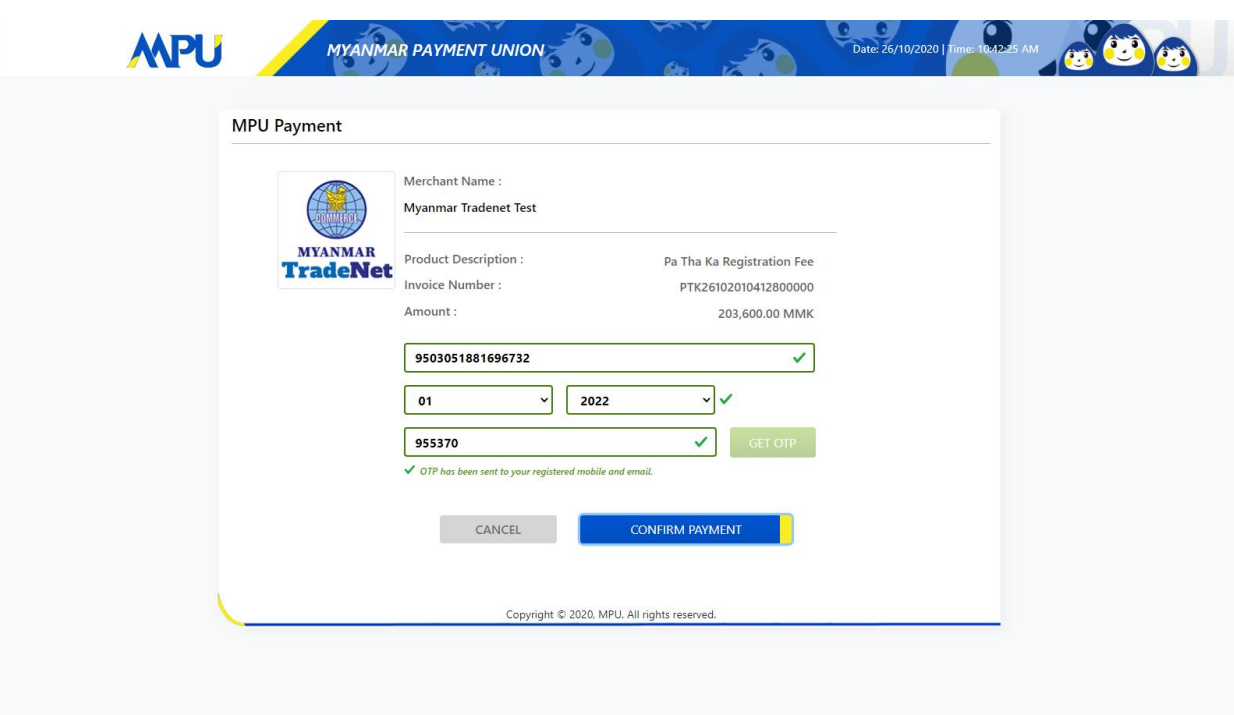

Figure: Apply Pa-Tha-Ka – MPU payment portal

(3) မိမိ၏ MPU information များကိုဖြည့်သွင်းပြီး **CONFIRM PAYMENT** button နှိပ်ပါ။ မိမိ၏ payment အောင်မြင်ပါက Approve status ကိုအောက်ပါအတိုင်းတွေ့မြင်ရပါမည်။

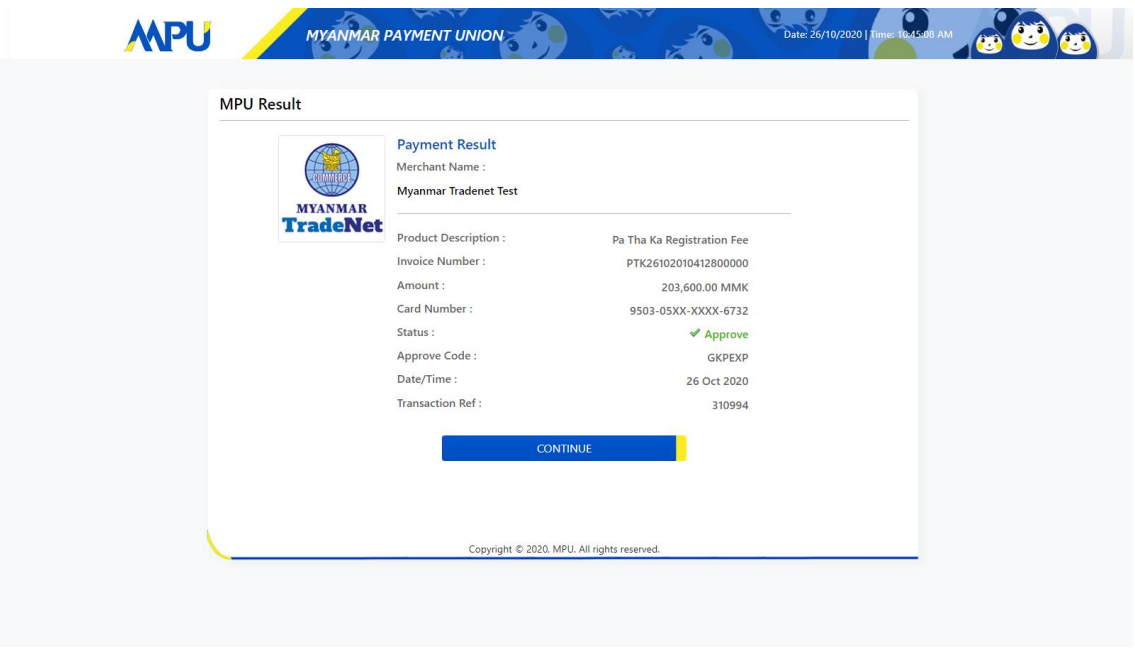

Figure: Apply Pa-Tha-Ka – MPU payment success

Importer/Exporter Registration & Cards User Guide | Page **12** of **25** **Step 8:** ငွေကြေးပေးဆောင်မှုပြီးပါက မိမိလျှောက်ထားပြီး payment voucher ကို print ထုတ်ယူနိုင်မည်ဖြစ်ပါသည်။

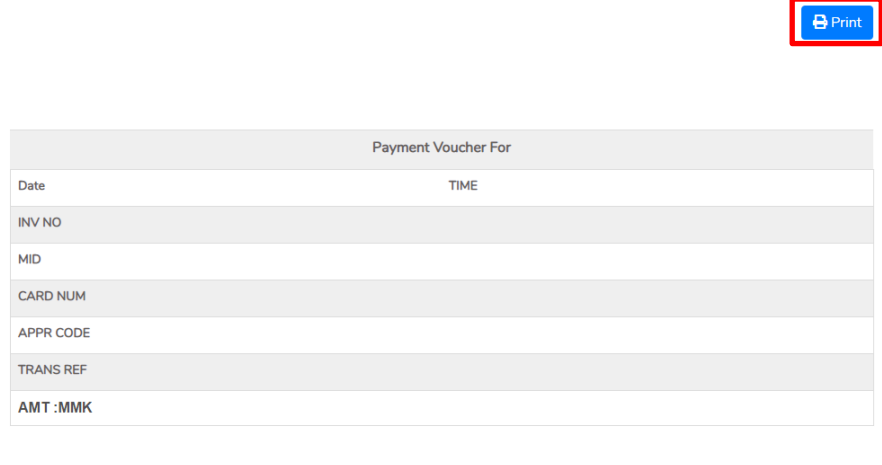

Figure: Apply Pa-Tha-Ka – print the payment voucher

**Step 9: Continue button** နှိပ်ပါက မိမိ လျှောက်ထားသော ကတ်ကို print ထုတ်ယူနိုင်သည့် Step 7 ကိုအောက်ပါအတိုင်းတွေ့မြင်ရပြီး print ထုတ်နိုင်ရန် အောက်ပါအဆင့်အတိုင်း OTP code ပေးပို့ရယူ၍ print ထုတ်နိုင်ပါမည်။

- (1) **Send OTP** button နှိပ်၍မိမိ၏ registered email သို့ OTP Code ကိုပေးပို့ပါမည်။
- (2) မိမိ၏ email ကိုစစ်၍ OTP code ကိုရယူပါ။

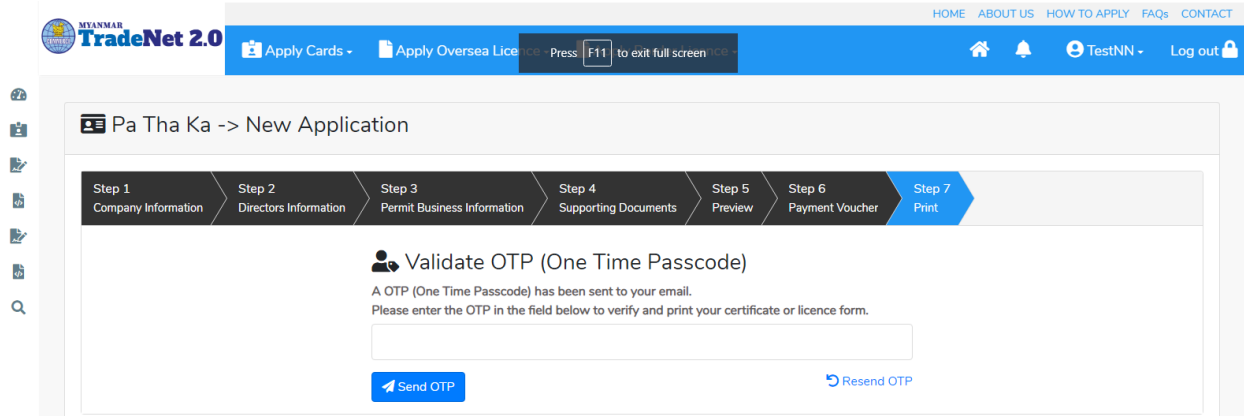

Importer/Exporter Registration & Cards User Guide | Page **13** of **25**

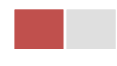

Continue

Figure: Apply Pa-Tha-Ka – send OTP code

(3) OTP code **Validate OTP button**  (4) OTP code ကိုမရ ရှိခဲ့ပါက **Resend OTP ကိုထပ် နှိပ်ပါ**။

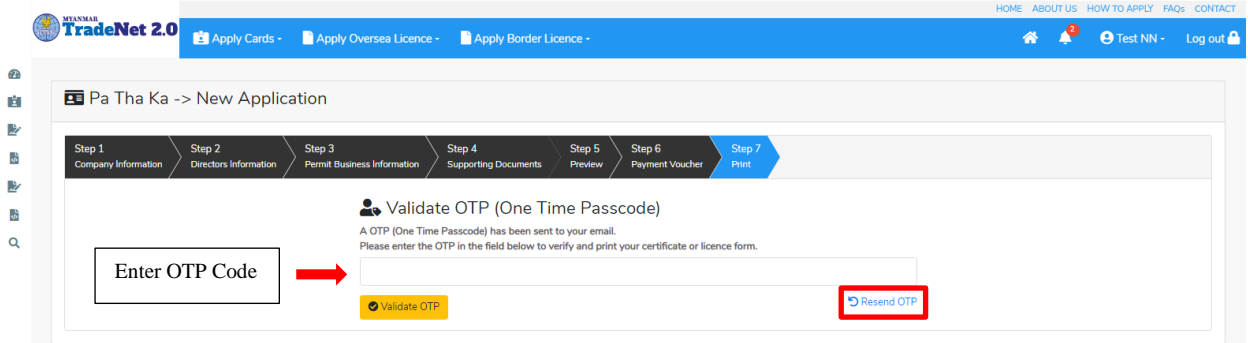

Figure: Apply Pa-Tha-Ka – verify the OTP code

**Step 10:** OTP code မှန်ကန်ပါက အောက်ပါ print preview စာမျက် နှာကိုတွေ့မြင်ရပါမည်။ ထို့နောက် Print button ကို နှိပ်၍ print ထုတ်ယူနိုင်ပါသည်။

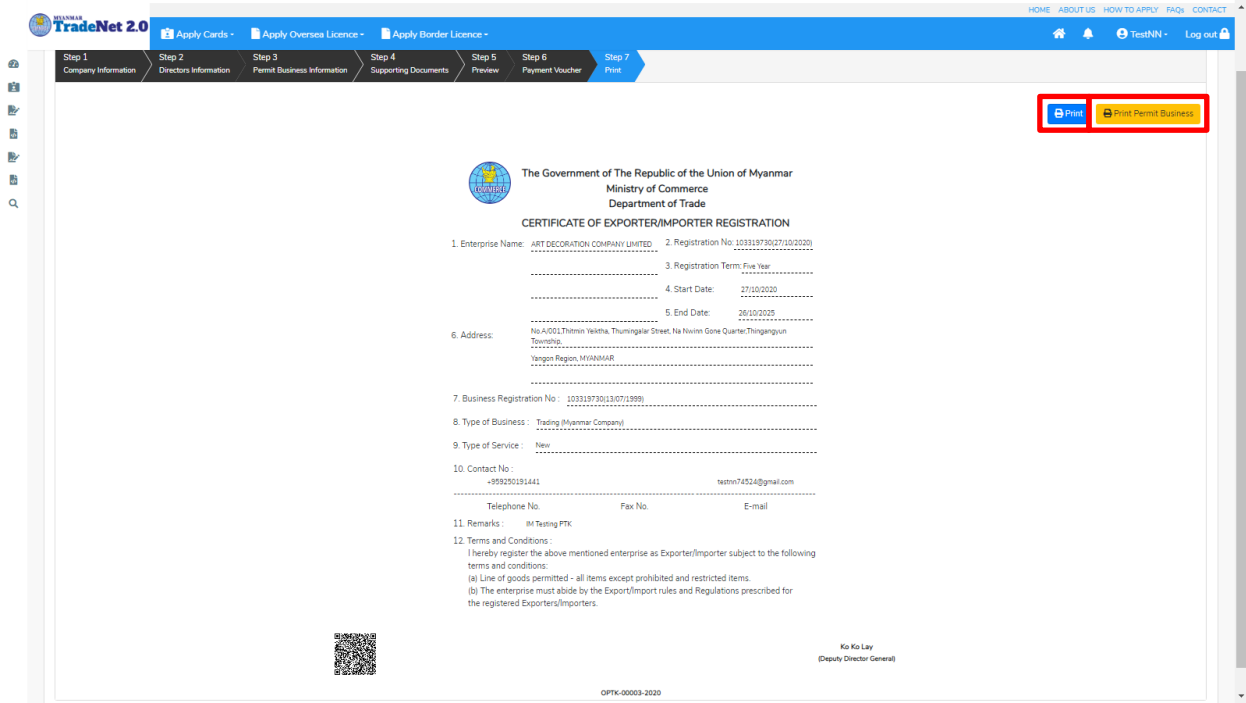

Figure: Apply Pa-Tha-Ka – step 7 print

Importer/Exporter Registration & Cards User Guide | Page **14** of **25**

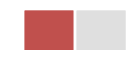

#### <span id="page-15-0"></span>**Search Pa Tha Ka**

**Step 1: Apply Cards** menu မှ Apply Pa Tha Ka > Search Application ကို နှိပ်ပါ။

|               |                                  |                                    | ABOUT US PREFERENTAIL TRADENET HOW TO APPLY FAQ CONTACT                                    |
|---------------|----------------------------------|------------------------------------|--------------------------------------------------------------------------------------------|
|               | <b>W</b> Trade NET <sup>20</sup> |                                    | <b>O</b> Test NN + Log out<br>Apply Cards - Apply Oversea Licence - Apply Border Licence - |
| Œ.            |                                  | 国 Apply Pa Tha Ka                  | Q Search Application                                                                       |
| 圕             | <b>Q</b> Pa Tha Ka S             | <b>Bu</b> Apply Individual Trading |                                                                                            |
| $\mathcal{Z}$ |                                  | 国 Apply Whole Sale Card<br>٠       | Pa Tha Ka No *                                                                             |
| $\frac{6}{9}$ |                                  | 国 Apply Retail Card<br>٠           | Q Search<br>1999999999-00                                                                  |
| 趷             |                                  | 国 Apply Whole Sale/Retail Card>    |                                                                                            |
| နှ            |                                  | Apply Wine Importation Card        |                                                                                            |

Figure: Search PTK application

**Step 2: Search** icon ကို နှိပ်ပါကအောက်ပါ Pa-Tha-Ka information page ကိုတွေ့ နိုင်ပြီး၊ Amend, **Extension** နှင့် **Cancellation** တို့ကိုဆောင်ရွက်နိုင်ပါသည်။

ပြင်ဆင်ခြင်းဆောင်ရွက်လိုပါက **Amend** button ကို နိုပ်ပါ။

သက်တမ်းတိုးခြင်းဆောင်ရွက်လိုပါက **Extension** button ကို နှိပ်ပါ။

ပယ်ဖျက်ခြင်းဆောင်ရွက်လိုပါက **Cancel** button ကို နှိပ်ပါ။

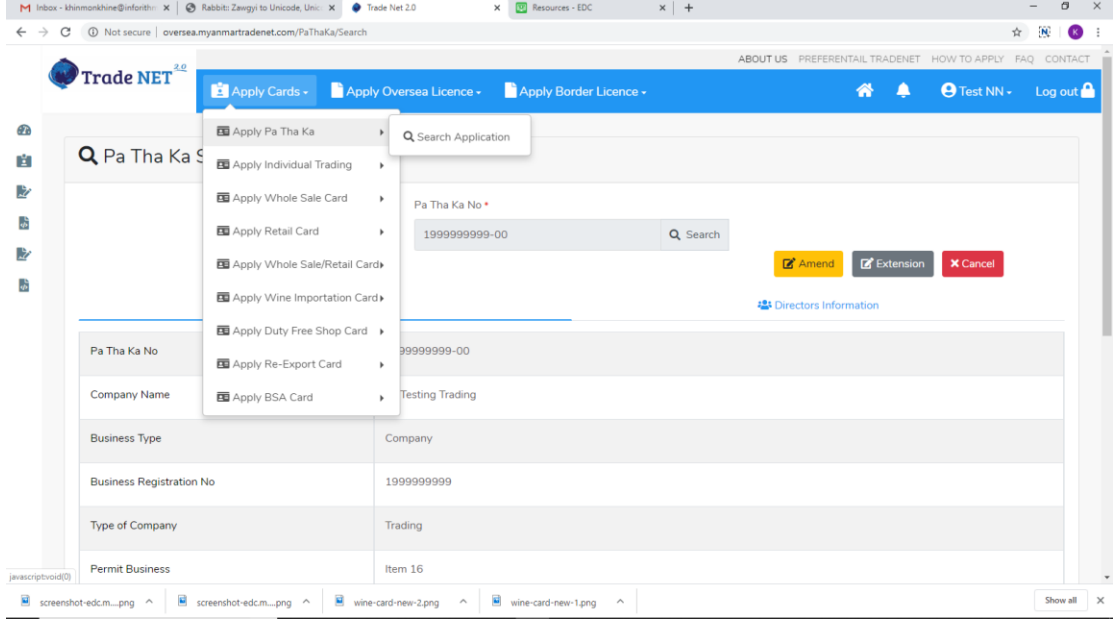

Figure: Pa-Tha-Ka information

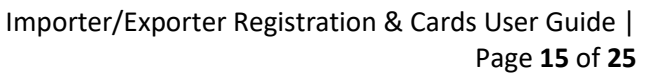

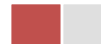

## <span id="page-16-0"></span>**Amend Pa-Tha-Ka**

DICA တွင် company အချက်အလက်များပြင်ထားပါက မိမိ၏ ပသက သည် မည်သည့် application ကိုမှ မဆောင်ရွက်ခြင်းမပြုနိုင်ပါ။ မိမိ၏ ပသက ပြင်ဆင်ခြင်း amend process ကိုသာ ဆောင်ရွက်နိုင်ပါမည်။ DICA တွင်ပြင်ဆင်ထားသည်များရှိပါက အောက်ပါအတိုင်းတွေ့မြင်ရပါမည်။

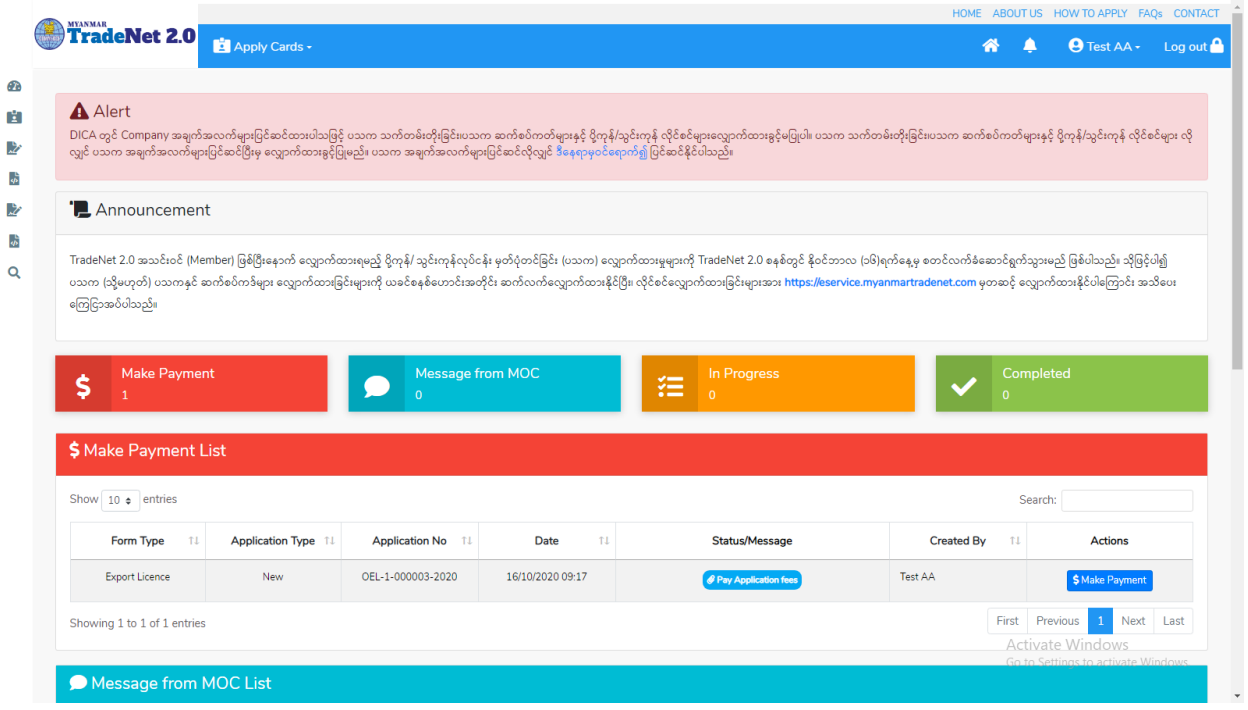

Figure: Alert message to make Pa Tha Ka

**Step 1: Apply Cards** menu မှ Apply Pa Tha Ka > Search Application ကို နှိပ်ပြီး Search icon ကို နှိပ်ပါကအောက်ပါ Pa–Tha–Ka information page ကိုတွေ့နိုင်ပြီး၊ ပြင်ဆင်ခြင်းဆောင်ရွက်လိုပါက **Amend** button

Step 2: Amend button ကို နှိပ်ပါက အောက်ပါ step 1 form ကိုတွေ့မြင်ရပါမည်။

မှတ်ချက်။ ။ မိမိပြင်လိုသည့် fields များ၏ checkbox ကို check ပေးရန်လိုအပ်ပါသည်။

Notes: DICA မှရရှိသော company information များကို ပြင်နိုင်မဟုတ်ပါ။

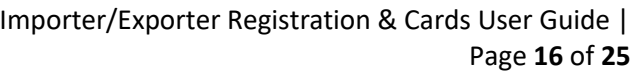

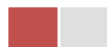

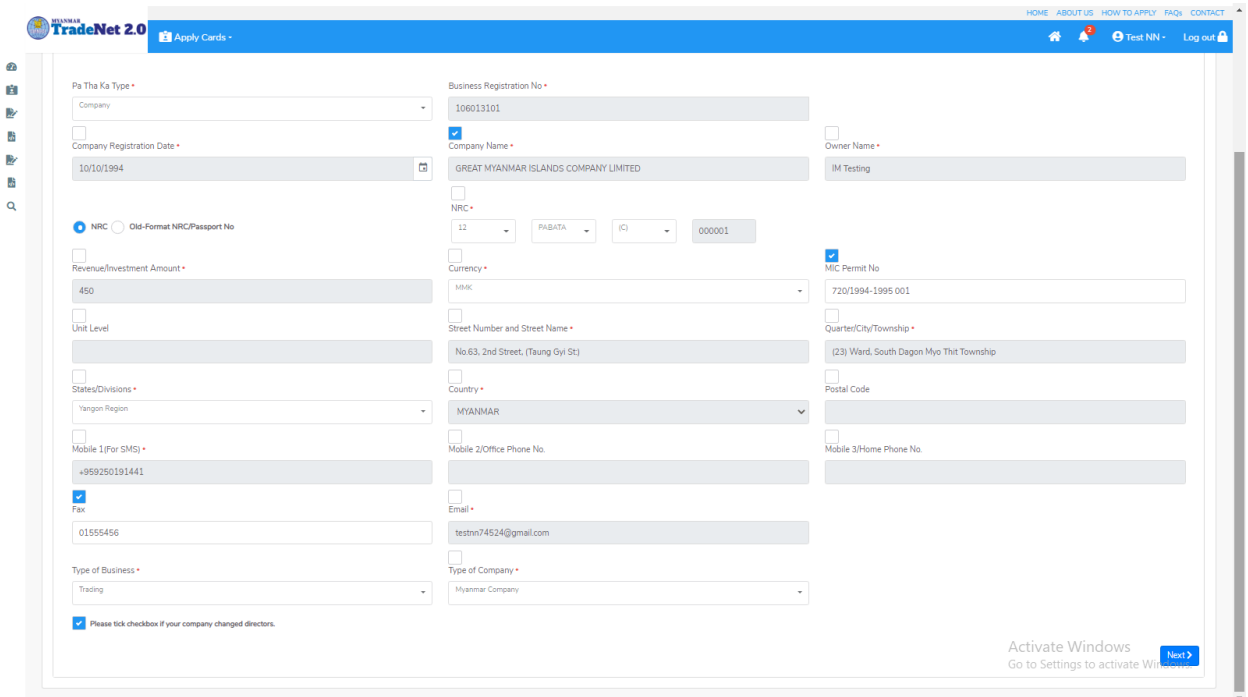

Figure: Amend Pa-Tha-Ka Step1

**Step 3:** step 1 form အားပြင်ဆင် မှုပြုလုပ်ပြီးပါက Next button ကို နှိပ်ပါ။ step 2 form ကိုတွေ့မြင်ရပါမည်။

မှတ်ချက်။ ။ မိမိပြင်လိုသည့် fields များ၏ checkbox ကို check ပေးရန်လိုအပ်ပါသည်။

Notes: DICA မှရရှိသော director information များကို ပြင်နိုင်မဟုတ်ပါ။

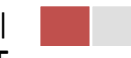

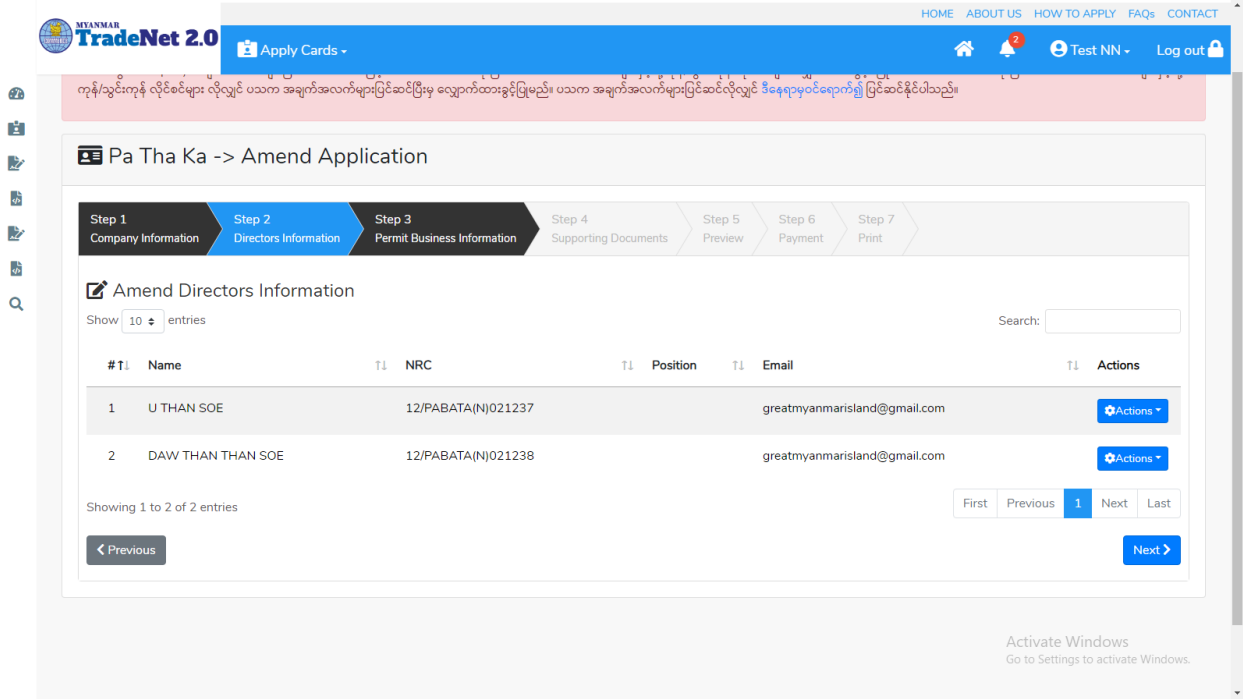

Figure: Amend Pa-Tha-Ka Step2

**Step 4:** step 2 form **Next** button step 3 form ကို

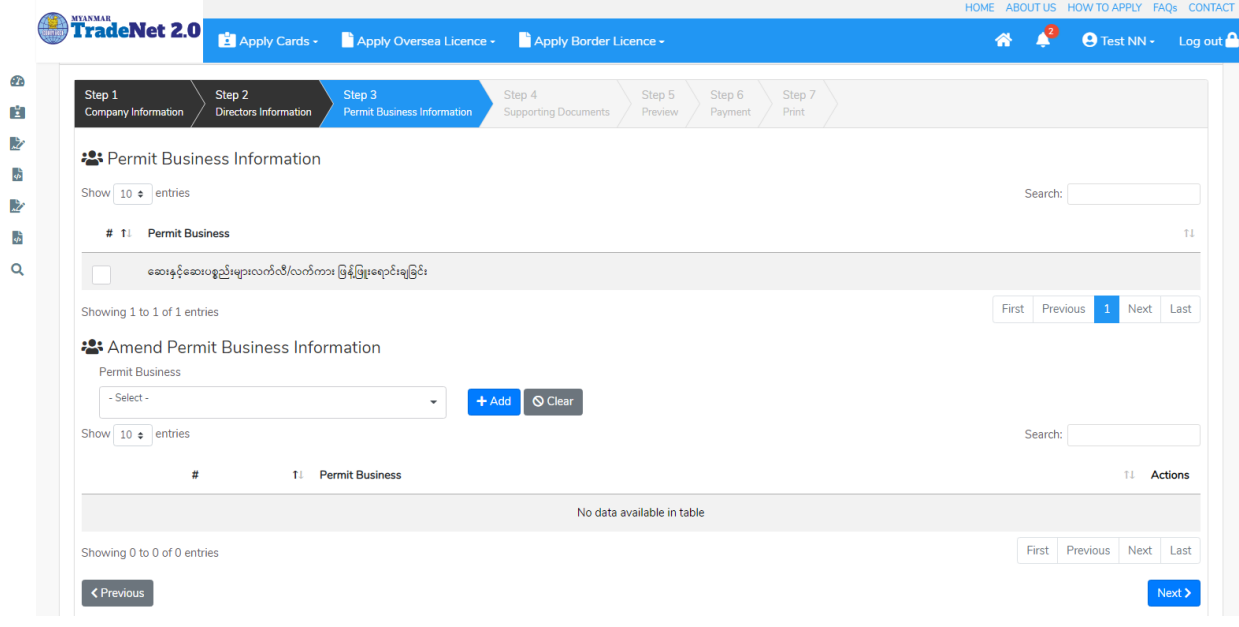

Figure: Amend Pa-Tha-Ka Step3

Importer/Exporter Registration & Cards User Guide | Page **18** of **25**

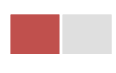

**Step 5:** step 3 form အားပြင်ဆင် မှုပြုလုပ်ပြီးပါက Next button ကို နှိပ်ပါ။ step 4 form ကိုတွေ့မြင်ရပါမည်။

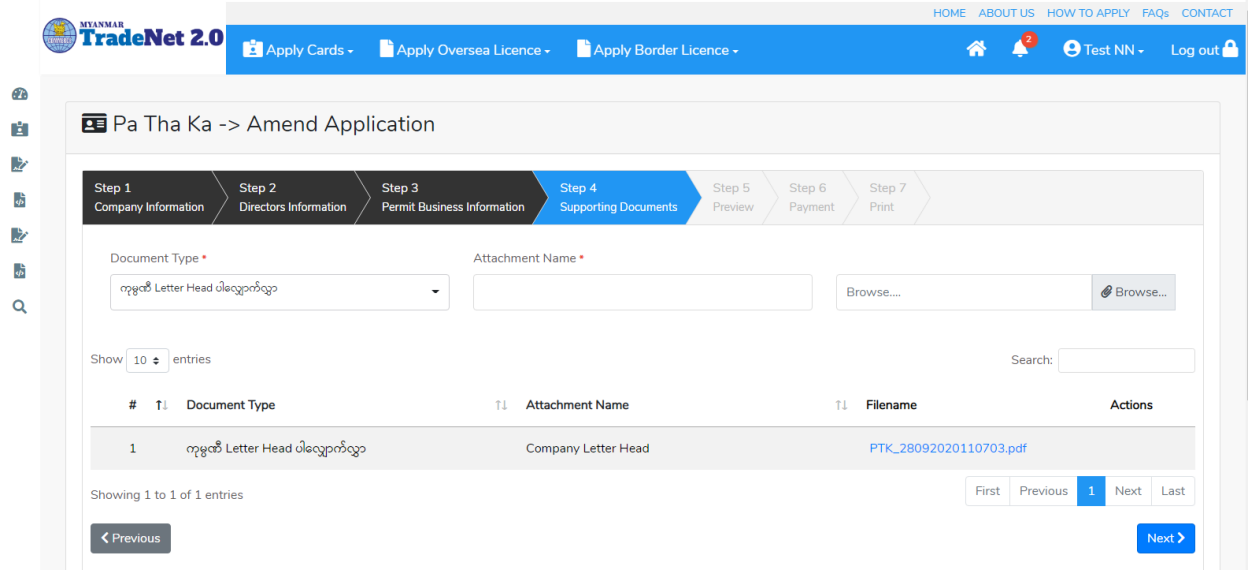

#### Figure: Amend Pa-Tha-Ka Step4

Step 6: step 4 form အားပြင်ဆင် မှုပြုလုပ်ပြီးပါက Next button ကို နှိပ်ပါ။ အောက်ဖော်ပြပါ step 5 ကိုတွေ့မြင်ရပါမည်။

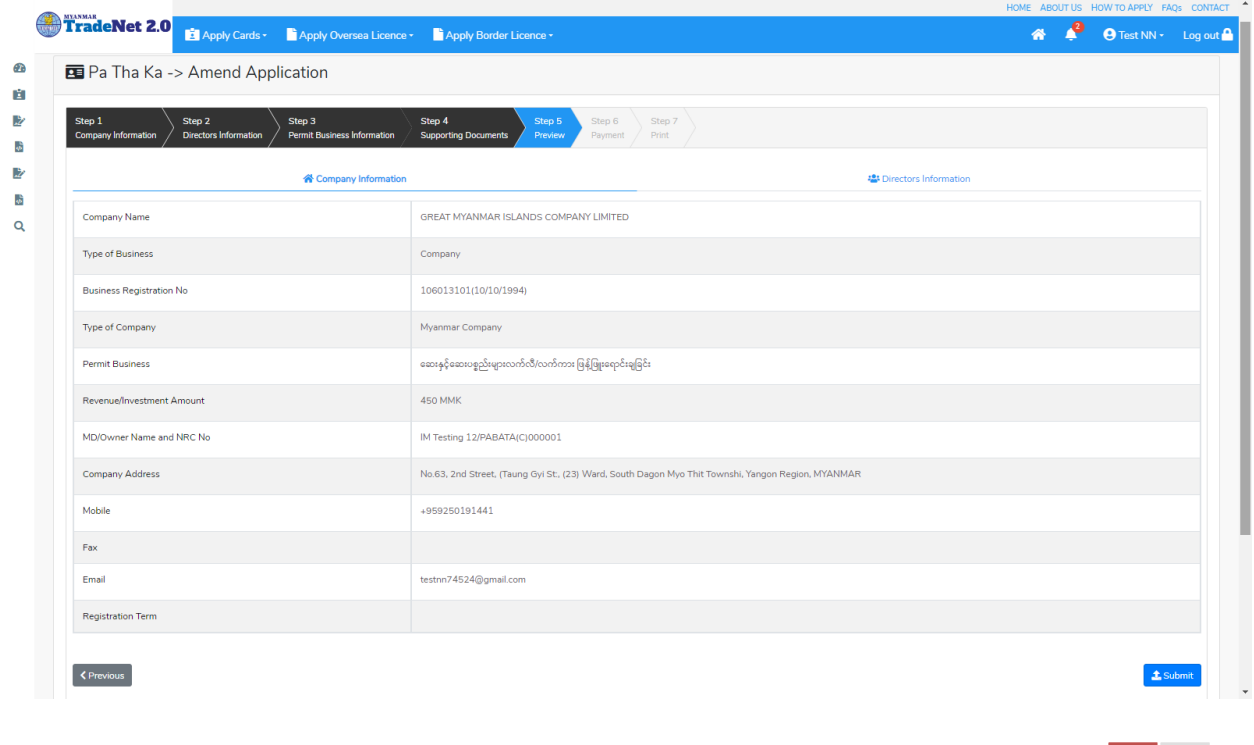

Importer/Exporter Registration & Cards User Guide | Page **19** of **25**

#### Figure: Amend Pa-Tha-Ka Step5

Step 5 တွင် လိုင်စင်ပါ အချက်အလက်များကို review လုပ်ပြီး ပြင်ဆင်ရန်မရှိပါက Submit button ကို နိုပ်ပြီး MOC သို့ပေးပို့နိုင်ပါသည်။ Submit မလုပ်မီပြင်ဆင်လိုပါက မိမိပြင်လိုသည့် Step ကိုနိုပ်၍ ပြင်နိုင်ပါသည်။ I

Step 7: မိမိလျှောက်ထားသော application အား MOC မှ approve ပေးပြီးပါက မိမိ dashboard ၏ Make Payment List တွင်အောက်ပါပုံအတိုင်း ဖော်ပြ ပေးမည်ဖြစ်ပါသည်။

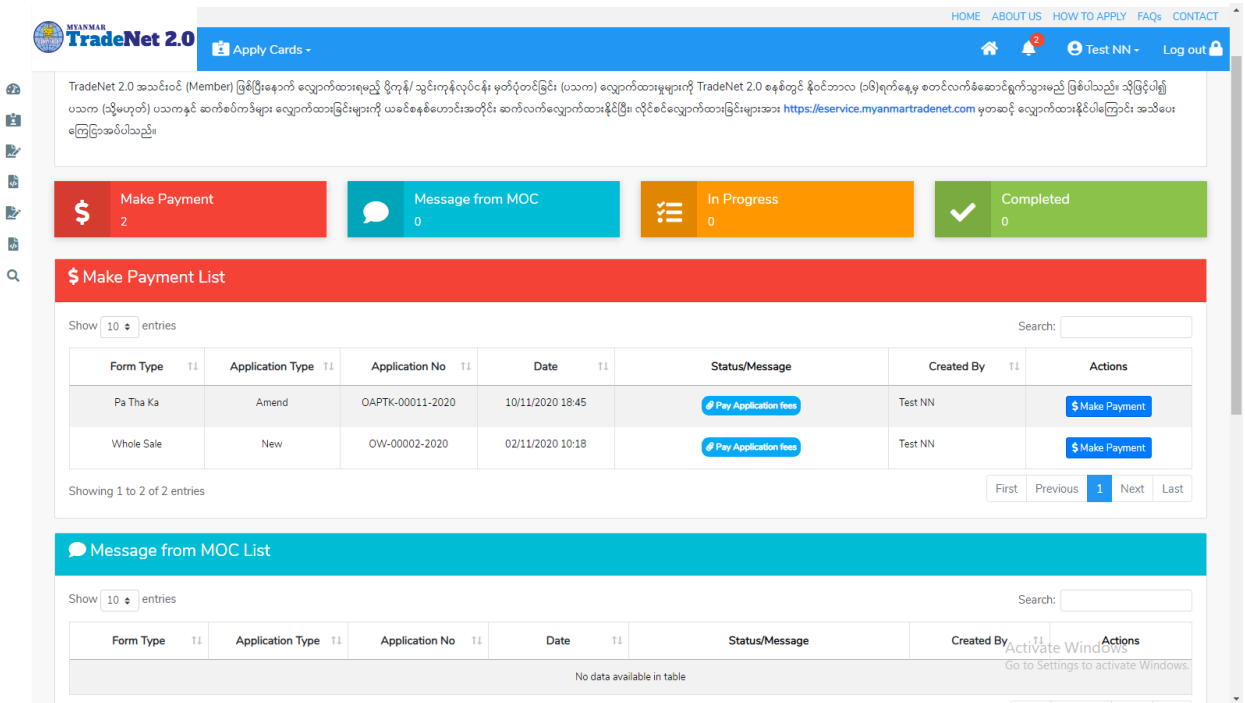

Figure: Amend Pa-Tha-Ka – make payment message

- (1) မိမိ ၏ DICA မှရရှိထားသည့် company registration no (9 digit) ကို Business Registration No. တွင်ရိုက်ထည့်ပါ။
- (2) Pa Tha Ka Type တွင် Company ကိုရွေးပါက Get Data From DICA button ပေါ်လာပါမည်။
- (3) ထို Get Data From DICA button နိုပ်၍ DICA မှ company information များကိုရယူပါ။

Step 8: ငွေကြေးပေးဆောင်မှုပြီးပါက မိမိလျှောက်ထားပြီး payment voucher ကို print ထုတ်ယူနိုင်မည်ဖြစ်ပါသည်။

> Importer/Exporter Registration & Cards User Guide | Page **20** of **25**

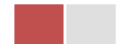

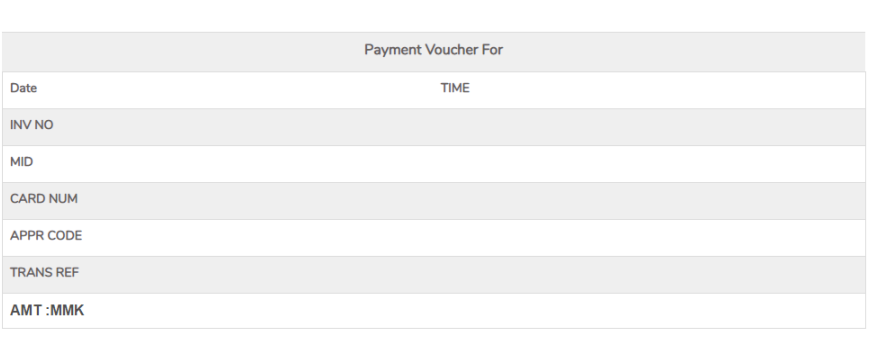

 $\Theta$  Print

**O** Continue

Figure: Amend Pa-Tha-Ka – print the payment voucher

**Step 9: Continue button** နှိပ်ပါက မိမိ လျှောက်ထားသော ကတ်ကို print ထုတ်ယူနိုင်သည့် Step 7 ကိုအောက်ပါအတိုင်းတွေ့မြင်ရပြီး print ထုတ်နိုင်ရန် အောက်ပါအဆင့်အတိုင်း OTP code ပေးပို့ရယူ၍ print ထုတ်နိုင်ပါမည်။

- (1) **Send OTP** button နှိပ်၍မိမိ၏ registered email သို့ OTP Code ကိုပေးပို့ပါမည်။
- (2) မိမိ၏ email ကိုစစ်၍ OTP code ကိုရယူပါ။
- (3) OTP code **Validate OTP button**
- (4) OTP code ကိုမရ ရှိခဲ့ပါက **Resend OTP ကိုထပ် နိုပ်ပါ**။

Step 10: OTP code မှန်ကန်ပါက အောက်ပါ print preview စာမျက် နာကိုတွေ့မြင်ရပါမည်။ ထို့နောက် Print button ကို နိုပ်၍ print ထုတ်ယူနိုင်ပါသည်။

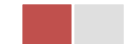

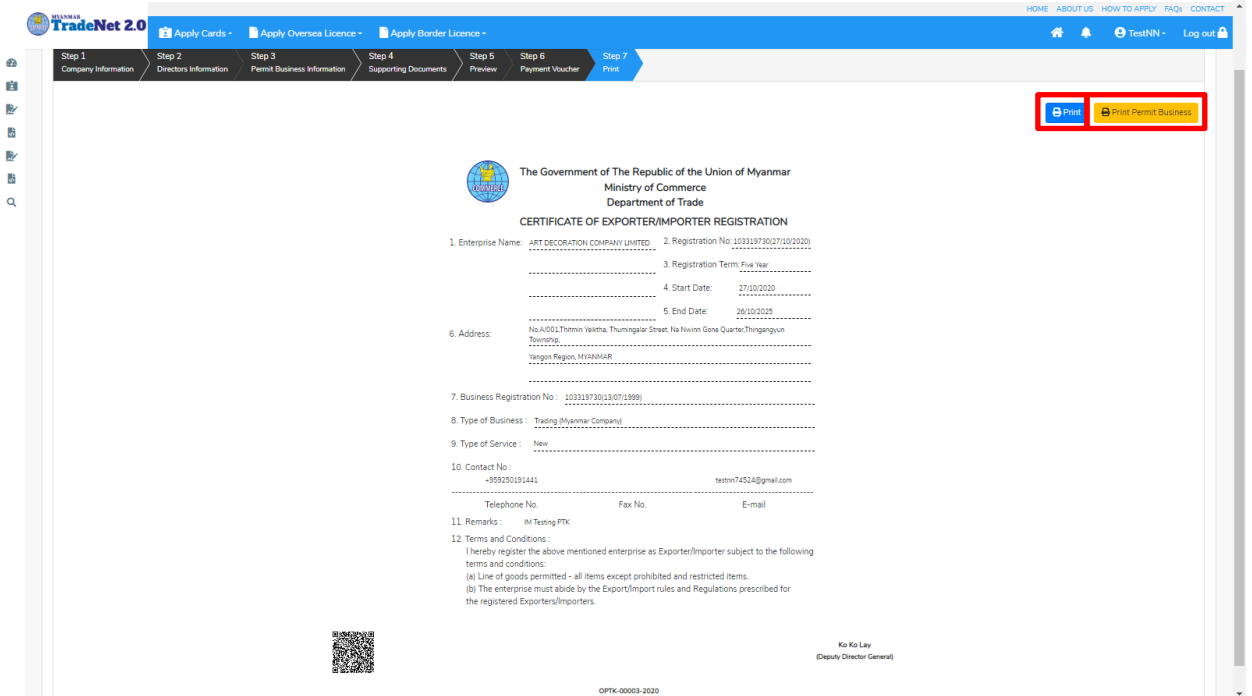

Figure: Amend Pa-Tha-Ka – step 7 print

## <span id="page-22-0"></span>**Extension Pa-Tha-Ka**

**Step 1: Apply Cards** menu မှ Apply Pa Tha Ka > Search Application ကို နှိပ်ပြီး Search icon ကို နှိပ်ပါကအောက်ပါ Pa–Tha–Ka information page ကိုတွေ့နိုင်ပြီး၊ သက်တမ်းတိုးဆောင်ရွက်လိုပါက **Extension** button

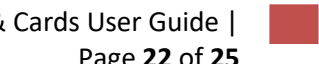

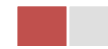

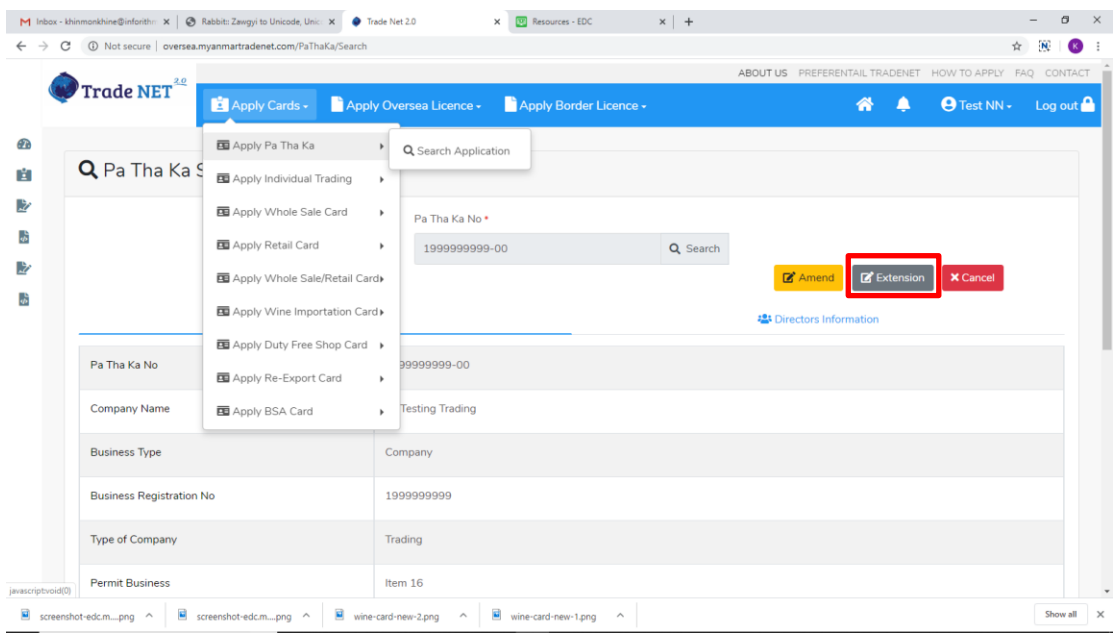

Figure: Pa Tha Ka information page

**Step 2: Extension** button နှိပ်ပါက information များကို review လုပ်နိုင်ပါသည်။ ပြင်ခွင့်မ ရှိပါ။

Step 3: တစ်ဆင့်ပြီးတစ်ဆင့် အချက်အလက်များကို review လုပ်ပြီးပါက Submit button ကို နှိပ်၍ **Submit** button ကို နိုပ်ပြီး MOC သို့ပေးပို့နိုင်ပါသည်။

Step 4: မိမိလျှောက်ထားသော application အား MOC မှ approve ပေးပြီးပါက မိမိ dashboard ၏ Make Payment List တွင်ဖော်ပြ ပေးမည်ဖြစ်ပါသည်။

- 1. မိမိ ၏ DICA မှရရှိထားသည့် company registration no (9 digit) ကို Business Registration No. တွင်ရိုက်ထည့်ပါ။
- 2. Pa Tha Ka Type တွင် Company ကိုရွေးပါက **Get Data From DICA** button ပေါ်လာပါမည်။
- 3. ထို Get Data From DICA button နိုပ်၍ DICA မှ company information များကိုရယူပါ။

**Step 5:** ငွေကြေးပေးဆောင်မှုပြီးပါက မိမိလျှောက်ထားပြီး payment voucher ကို print ထုတ်ယူနိုင်မည်ဖြစ်ပါသည်။

**Step 6: Continue button** နှိပ်ပါက မိမိ လျှောက်ထားသော ကတ်ကို print ထုတ်ယူနိုင်သည့် Step 7 ကိုအောက်ပါအတိုင်းတွေ့မြင်ရပြီး print ထုတ်နိုင်ရန် အောက်ပါအဆင့်အတိုင်း OTP code ပေးပို့ရယူ၍ print ထုတ်နိုင်ပါမည်။

> Importer/Exporter Registration & Cards User Guide | Page **23** of **25**

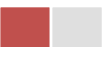

- 1. **Send OTP** button နှိပ်၍မိမိ၏ registered email သို့ OTP Code ကိုပေးပို့ပါမည်။
- 2. မိမိ၏ email ကိုစစ်၍ OTP code ကိုရယူပါ။
- 3. ထို OTP code ဖြည့်သွင်း၍ **Validate OTP button ကို နိုပ်ပါ**။
- 4. OTP code ကိုမရ ရှိခဲ့ပါက **Resend OTP ကိုထပ် နှိပ်ပါ**။

Step 7: OTP code မှန်ကန်ပါက အောက်ပါ print preview စာမျက် နှာကိုတွေ့မြင်ရပါမည်။ ထို့နောက် Print button ကို နိုပ်၍ print ထုတ်ယူနိုင်ပါသည်။

# <span id="page-24-0"></span>**Cancellation Pa-Tha-Ka**

**Step 1: Apply Cards** menu မှ Apply Pa Tha Ka > Search Application ကို နှိပ်ပြီး Search icon ကို နိုပ်ပါကအောက်ပါ Pa–Tha–Ka information page ကိုတွေ့နိုင်ပါသည်။

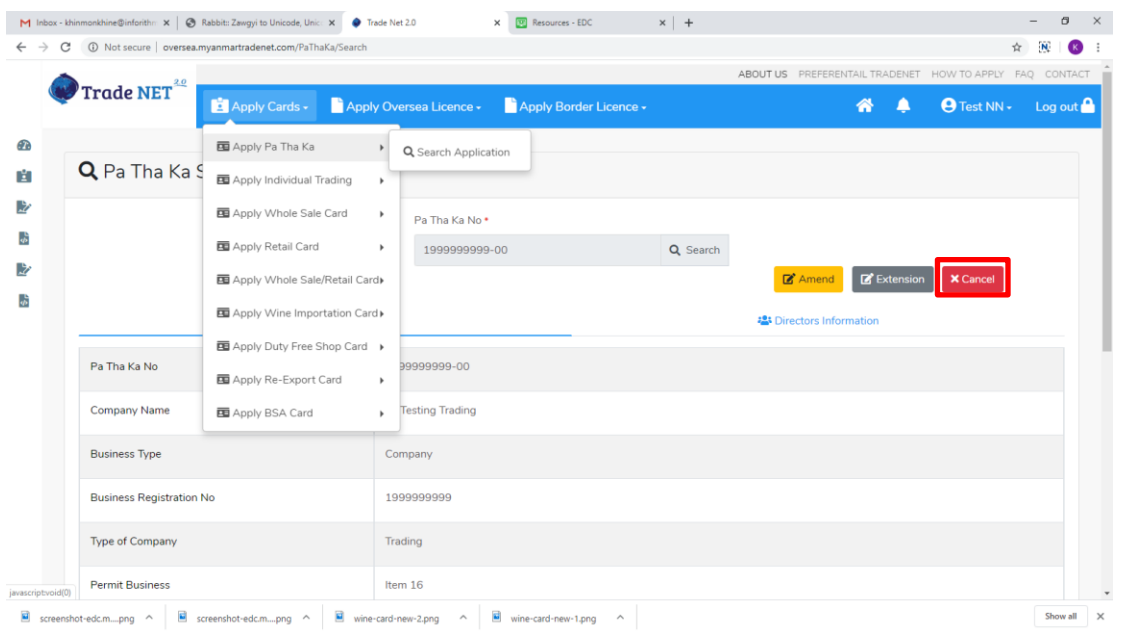

Figure: Pa Tha Ka information page

**Step 2: Cancel** button နိုပ်ပါက ပသက အချက်အလက်များကိုဖော်ပြပေးသည့် page သို့ရောက်ပါမည်။

Step 3: တစ်ဆင့်ပြီးတစ်ဆင့်အချက်အလက်များကို review လုပ်နိုင်ပါသည်။

Importer/Exporter Registration & Cards User Guide | Page **24** of **25**

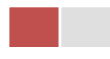

တစ်ဆင့်ပြီးတစ်ဆင့် အချက်အလက်များကို review လုပ်ပြီးပါက Submit button ကို နှိပ်၍ Submit button ကို နှိပ်ပြီး MOC သို့ပေးပို့နိုင်ပါသည်။

Step 4: မိမိလျှောက်ထားသော application အား MOC မှ approve ပေးပြီးပါက မိမိ ၏ ပသက သည် cancellation ဖြစ်သွားပါမည်။

မှတ်ချက်။ ပသက <mark>cancellation</mark> ဖြစ်သွားပါက ပသက နှင့် ဆက်စပ်ကတ်အားလုံးသည်လည်း အလိုအလျှောက် cancellation ဖြစ်သွားပါမည်။

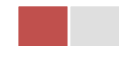